# **Tabs3 Billing Quick Start Checklist**

## 1. Set Up Tabs3 Billing

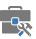

Open any Tabs3 Software application and complete the Guided Setup.

**Tip:** In the Quick Launch, search for and select "Customization" to specify additional options.

## 2. Add Timekeepers & Rates

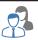

In the Quick Launch, search for and select "Timekeeper Information." From here, you can add timekeepers and define separate billing rates for each.

## 3. Add Clients

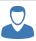

In the Quick Launch, search for and select "Client Information."

Add clients and contacts to Tabs3 Billing.

**Tip:** Set default settings for new clients by searching for and selecting "Customization" in the Quick Launch and select the **Client Defaults** tab.

#### 4. Add Fees & Costs

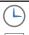

In the Quick Launch, search for and select "Fee Entry" or "Cost Entry."

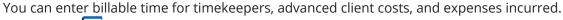

**Tip:** Use the **Toggle List** button to view a list of transactions.

#### 5. Run Statements

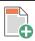

In the Quick Launch, search for and select "Generate Statements." Generate draft and final statements for Tabs3 Billing clients.

**Tip:** Use Pre-Bill Tracking to track the status of your draft statements and launch your final statements.

### 6. Update Statements

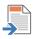

In the Quick Launch, search for and select "Update Statements."
Update final statements once they have been approved and sent to clients.

**Tip:** Make a backup before updating statements.

# 7. Print Accounts Receivable Report

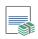

In the Quick Launch, search for and select "Summary A/R Report." Run reports after updating statements.

#### 8. Add Payments

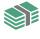

In the Quick Launch, search for and select "Payment Entry." Add payments upon receipt.

## 9. Matter Manager

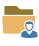

In the Quick Launch, search for and select "Matter Manager" or click on a Recent or Pinned Matter. See detailed matter information and balances; launch commonly used features and reports.

Tip: Use the PracticeMaster button to launch the PracticeMaster Matter Manager.

#### 10. Resources & Advanced Features

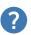

#### www.Tabs3.com/quickstart

See easy step-by-step procedures for these tasks and learn where to find more information in the Tabs3 Billing Quick Start Guide.

**Tip:** In the Quick Launch, search for and select "Training Videos" to view a list of all available videos.

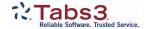